## **Apps Android ir iOS**

## **Apps - Home**

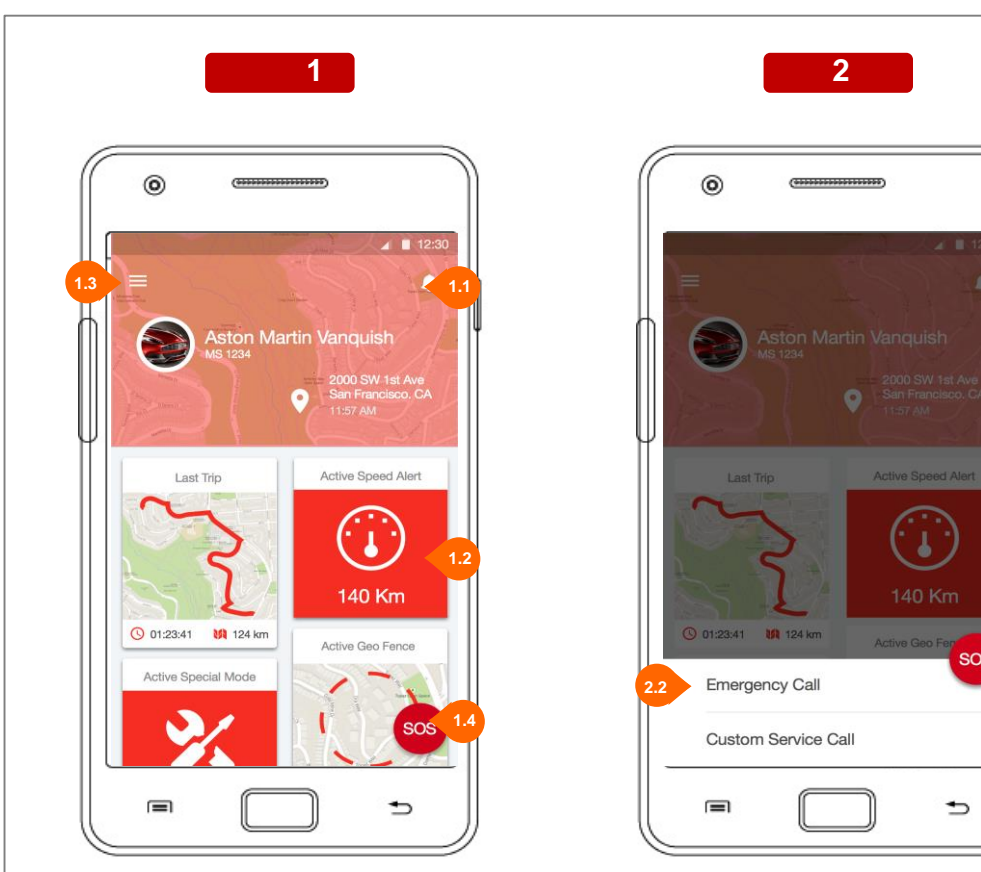

## **1. Pradžia**

Tai programėlės pradinis vaizdas. Matote savo automobilį ir galite naudotis visomis savybėmis.

**1.1** Priliesdami "message" ikoną, galite peržiūrėtii pranešimus (Messages Module).

Tai yra dešinys meniu laukas. Jį galite peržiūrėti slinkdami nuo dešinio ekrano krašto į ekrano centrą.

**1.2** Paliesdami bet kurią ikoną, pasirenkate meniu punktą.

**1.3** Paliesdami "menu" ikoną, atversite pilną meniu sąrašą. Tai yra kairys meniu laukas. Jį galite peržiūrėti slinkdami nuo kairio ekrano krašto į centrą.

**1.4** Paspaudę SOS ikoną, atversite SOS meniu punktą (pav. 2)

**2. SOS**

**2.1**

**SOS** 

**2.1** Paspausdami SOS ikoną ar tuščią lauką išjungsite ekraną ir grįšite į pav 1 .

**2.2** Paspausdami bet kurį sarašo elementą, atliksite numatytą operaciją.

## **Apps - Home**

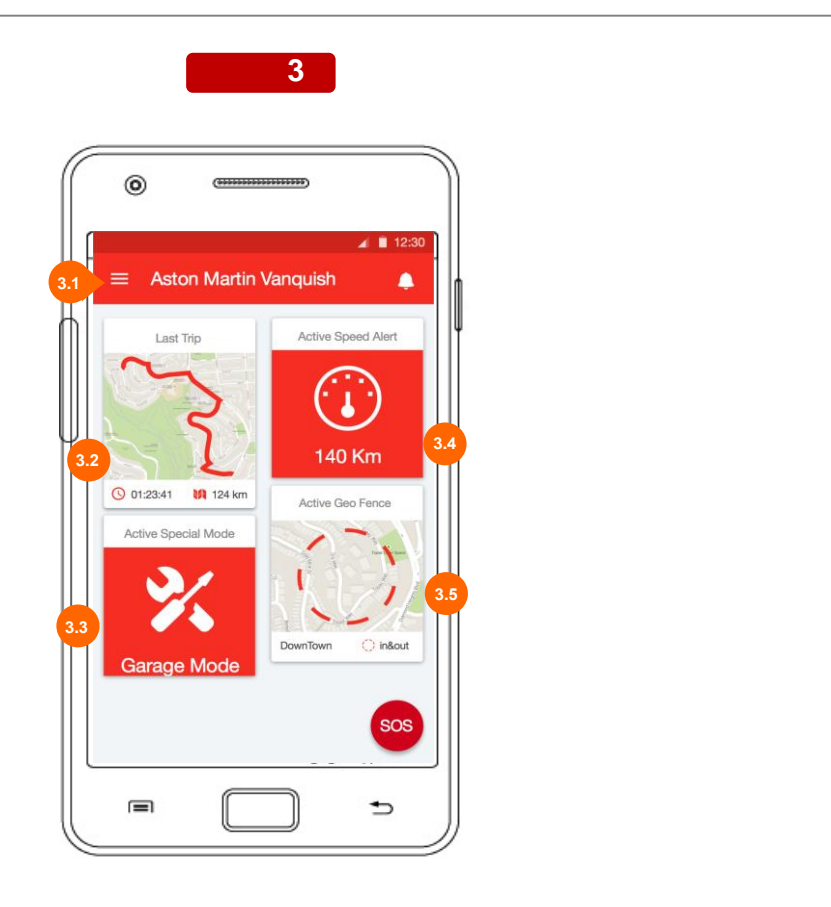

- **3. Kiti punktai** Perslinkus ekraną rasite kitus meniu punktus.
- **3.1** Automobilio duomenys
- **3.2** Kelionių duomenys
- **3.3** Specialių režimų įjungimas/išjungimas
- **3.4** Greičio viršijimo pranešimas
- **3.5** Geo Fence nustatymas